# Jax State "Academic Insights" Help Guide

Jacksonville State University Office of Institutional Research & Effectiveness www.jsu.edu/ire

Jax State | "Academic Insights" Guide 1

## **Table of Contents**

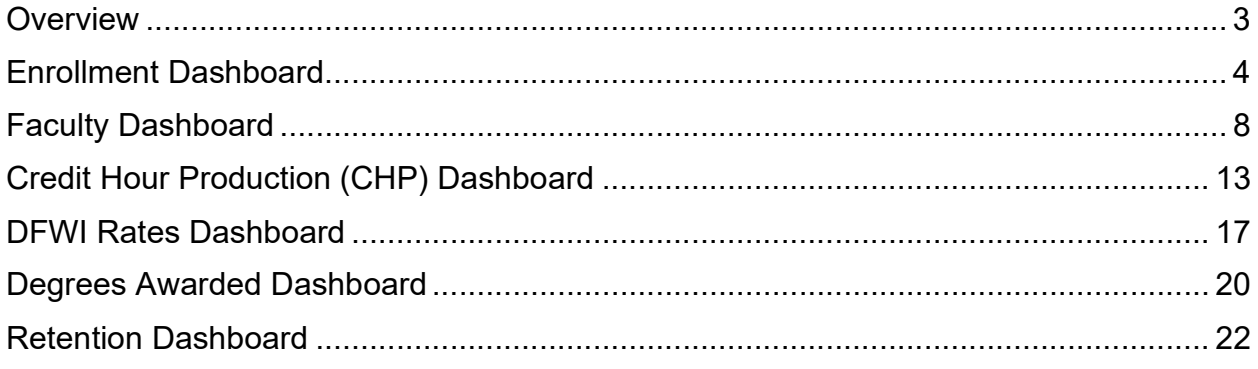

## Academic Insights Dashboard

#### **Overview**

The Academic Insights Dashboard within Tableau Cloud provides a comprehensive overview of unit-specific performance in the most routinely monitored higher-education data metrics. The tool is designed to facilitate the identification of key strengths and/or weaknesses, quickly, and at the level of detail needed, regardless of the end-user's role (i.e. provost, president, dean, department head, etc.). Navigation buttons are built into the dashboard to allow the end-user to seamlessly transition from one section to the next to better understand how the entire program, department, and/or college is performing. Each dashboard consists of two main filters, "College" and "Department" that allow the end-user to narrow the focus of the dashboard to their particular interest. In addition, 'select and filter' is enabled on all dashboards. Select and filter allows the user to 'select' a specific data-point within a visualization, while all other visualizations dynamically 'filter' to show results based on the selected data-point(s). For example, if you select the bar displaying undergraduate 2023-2024 headcounts for enrollment, the remaining visualizations within the enrollment dashboard will dynamically update to only show results related to 2023-2024 undergraduate enrollment. Dashboards are updated annually, following commencement in the Spring semester to facilitate data-driven decision making for the upcoming academic year. Because of this timeline, 'reportyears' are used rather than academic years. Report-years differ from academic years in that they consist of the terms spanning Summer through Fall. For example, the 2023- 2024 report year consists of terms Summer 2023, Fall 2023 and Spring 2024.

## **Dashboards**

The Academic Insights dashboard consists of six different data dashboards which are explained in detail in their respective sections:

- 1. Enrollment: This dashboard contains the enrollment data over the last seven report years broken down by student level, student type, race/gender, classification, and major/concentration.
- 2. Faculty: This dashboard contains the faculty count over the last seven report years broken down by time status and subject area.
- 3. Credit Hour Production (CHP): This dashboard contains CHP data over the last seven report years broken down by student level and course subject. Also, the CHP data is drilled down to specific terms.
- 4. DFWI Rates: This dashboard contains the DFWI rates over the last seven report years broken down by subject, course instruction, and course level.
- 5. Degrees Awarded: This dashboard contains the number of degrees awarded over the last seven years broken down by student level, degree, and major.
- 6. Retention: This dashboard contains the retention rate of Fall cohorts over the last seven years broken down by race/gender and high school county. Also, it contains the stop outs numbers by major.

### Enrollment Dashboard

The Enrollment dashboard contains the last seven report years' enrollment data broken down by student level, student type, race/gender, classification, and major/concentration.

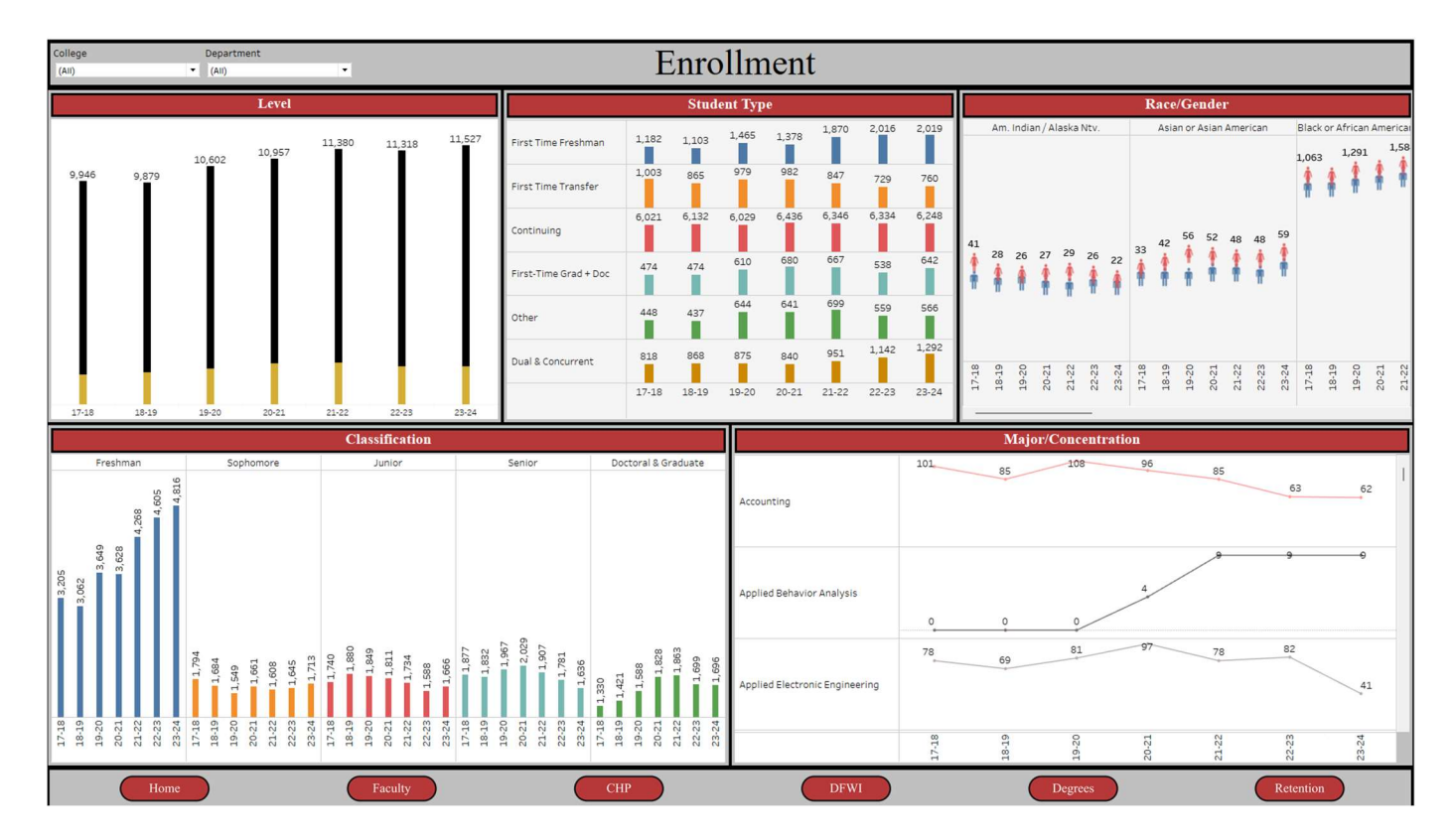

The Enrollment dashboard consists of two filters "College" and "Department" using which you can filter your specific "College" and "Department." By default, "All" is selected for both filters, so, you see the university wide enrollment trends. To see your college wide enrollment trends, please select your college for the "College" filter and

"All" for the "Department" filter. If you want to see your department specific enrollment trends, please select your college and the specific department.

The Enrollment data is broken down by:

- 1. Level: Undergraduate and graduate enrollment. If you hover over the black bar, it gives you the undergraduate enrollment count. Likewise, if you hover over the yellowish bar, it gives you the graduate enrollment count.
- 2. Student Type: Enrollment number of different student types such as "First Time Freshman," "First Time Transfer," "Continuing," "Dual & Concurrent Enrollment," "First Time Graduate and Doctoral," etc.
- 3. Race/Gender: Enrollment breakdown by race/ethnicity and gender. The pink female icon provides the female number whereas the blue male icon provides the male number. To get the male enrollment number, please hover your mouse over the blue male icon.
- 4. Classification: Enrollment breakdown by student's classification: Freshman, Sophomore, Junior, Senior, and Doctoral & Graduate.
- 5. Major/Concentration: Enrollment break down by major/concentration. To see the enrollment breakdown at the concentration level, please click the "+" icon when you hover over the majors listed on the left side as seen in the screenshot below.

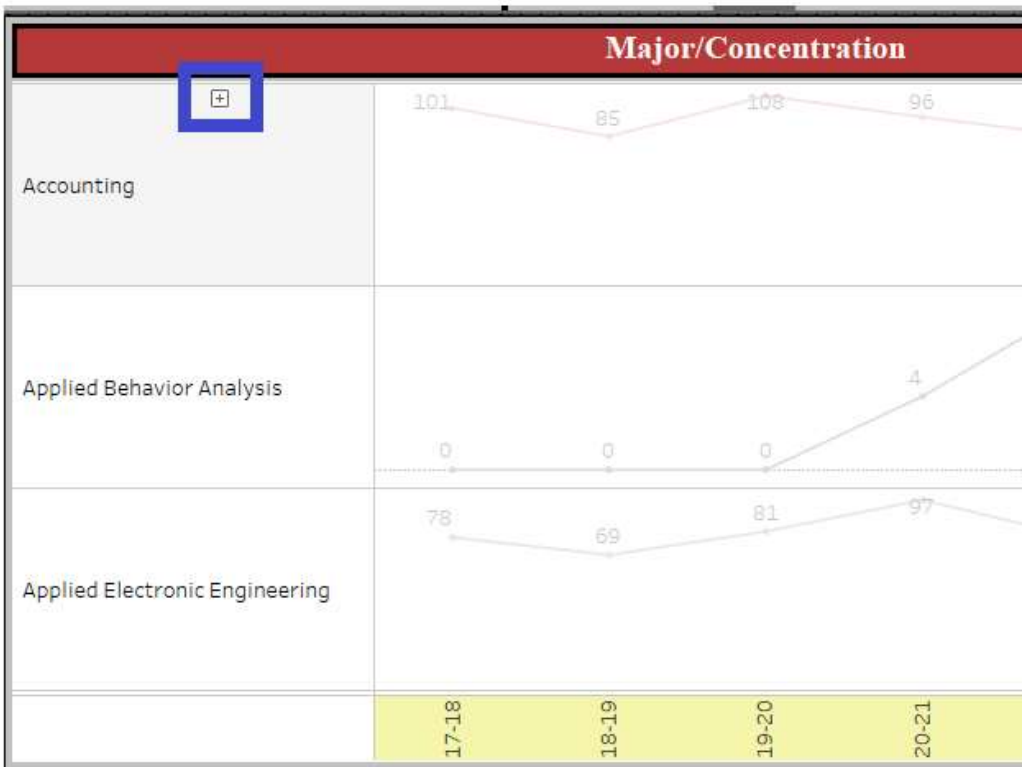

All the charts are clickable in this dashboard, so, if you click any specific chart, the other sections will also reflect the data related to that specific chart. The chart of the section which was clicked is highlighted and other charts of that section are grayed out. Please see an example in the screenshot below. To go back to the original state, please click the already clicked/highlighted chart.

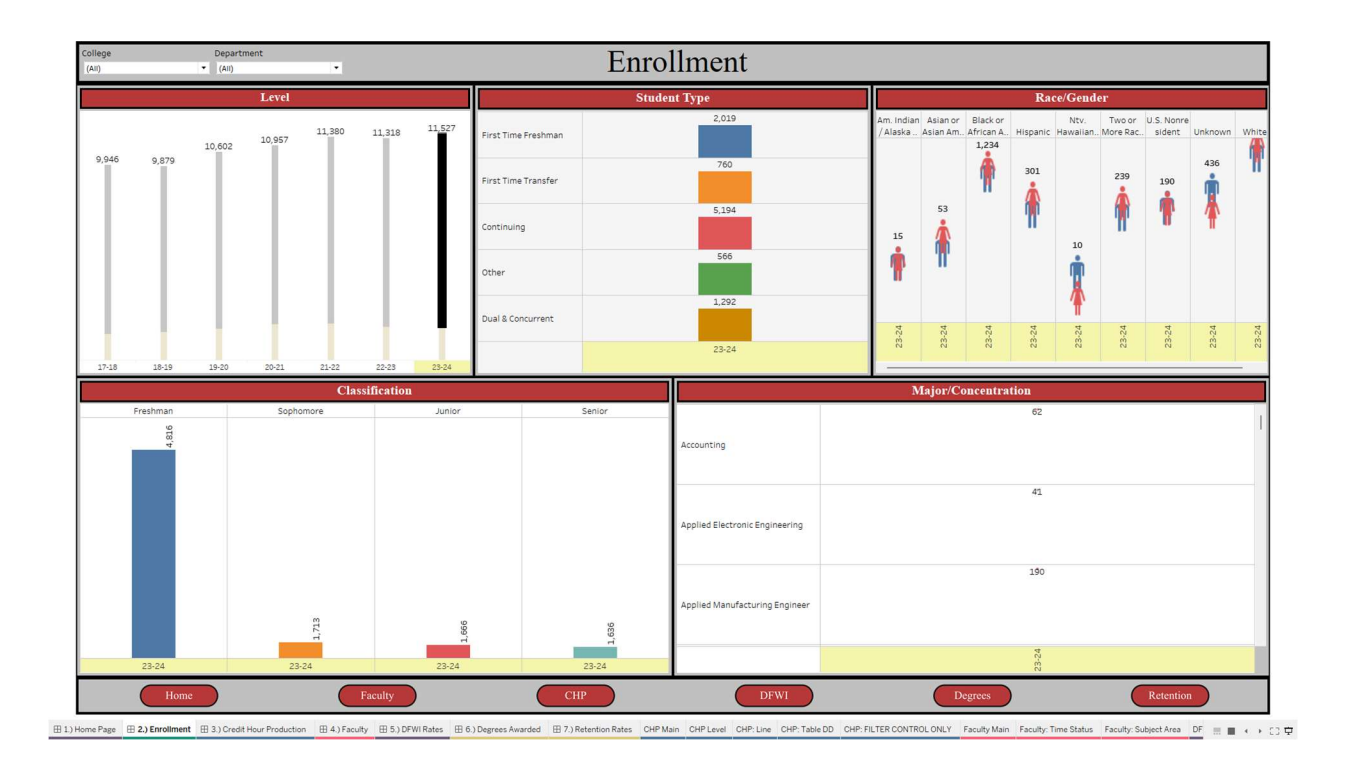

## Faculty Dashboard

The Faculty dashboard contains the faculty count over the last seven report years broken down by time status and subject area.

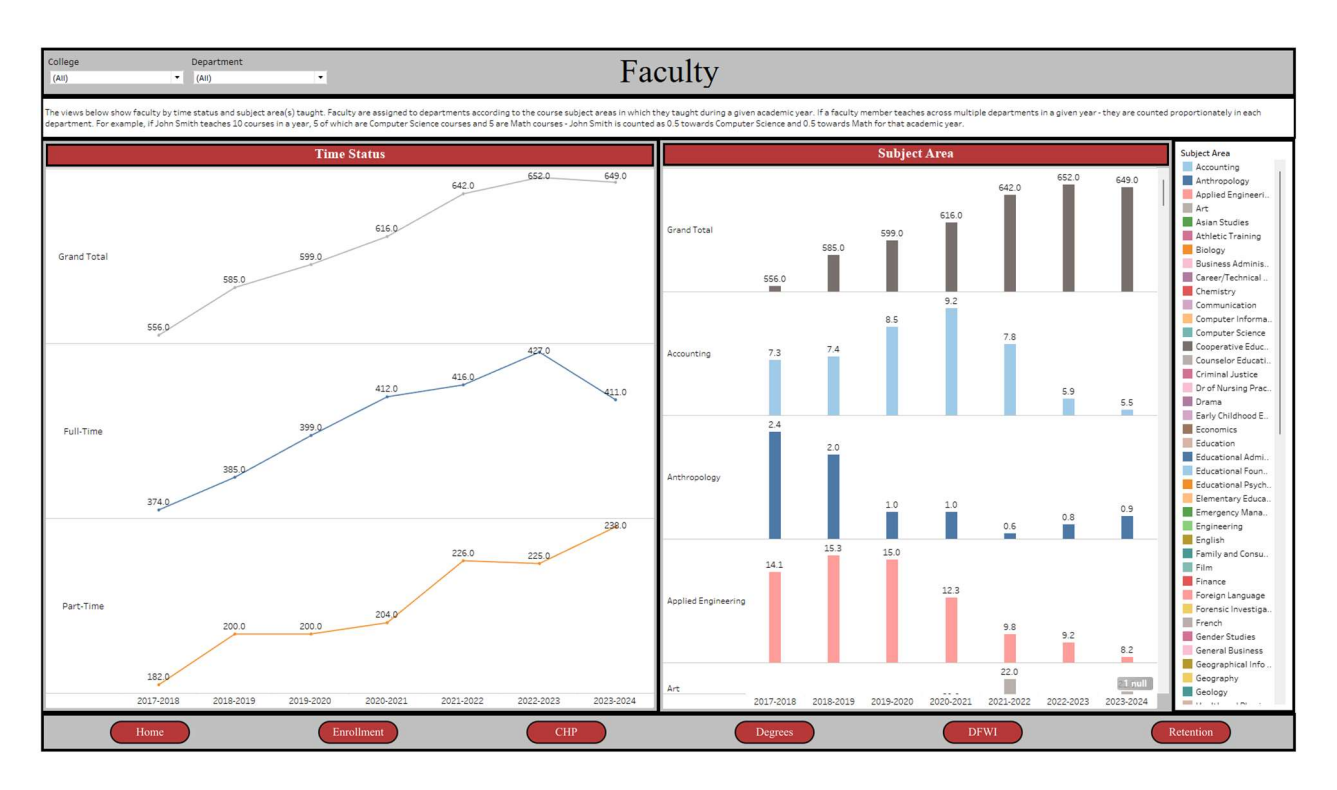

The Faculty dashboard consists of two filters "College" and "Department" using which you can filter your specific "College" and "Department." By default, "All" is selected for both filters, so, you see the university wide faculty count. To see your college wide faculty count, please select your college for the "College" filter and "All" for the "Department" filter. If you want to see your department specific faculty count, please select your college and the specific department.

The Faculty data is broken down by:

- 1. Time Status: Full-time and part-time faculty count.
- 2. Subject Area: Faculty count by course subject. To further breakdown the faculty count by time status, please click the "+" icon when you hover over the course subjects listed on the left side as seen in the screenshot below.

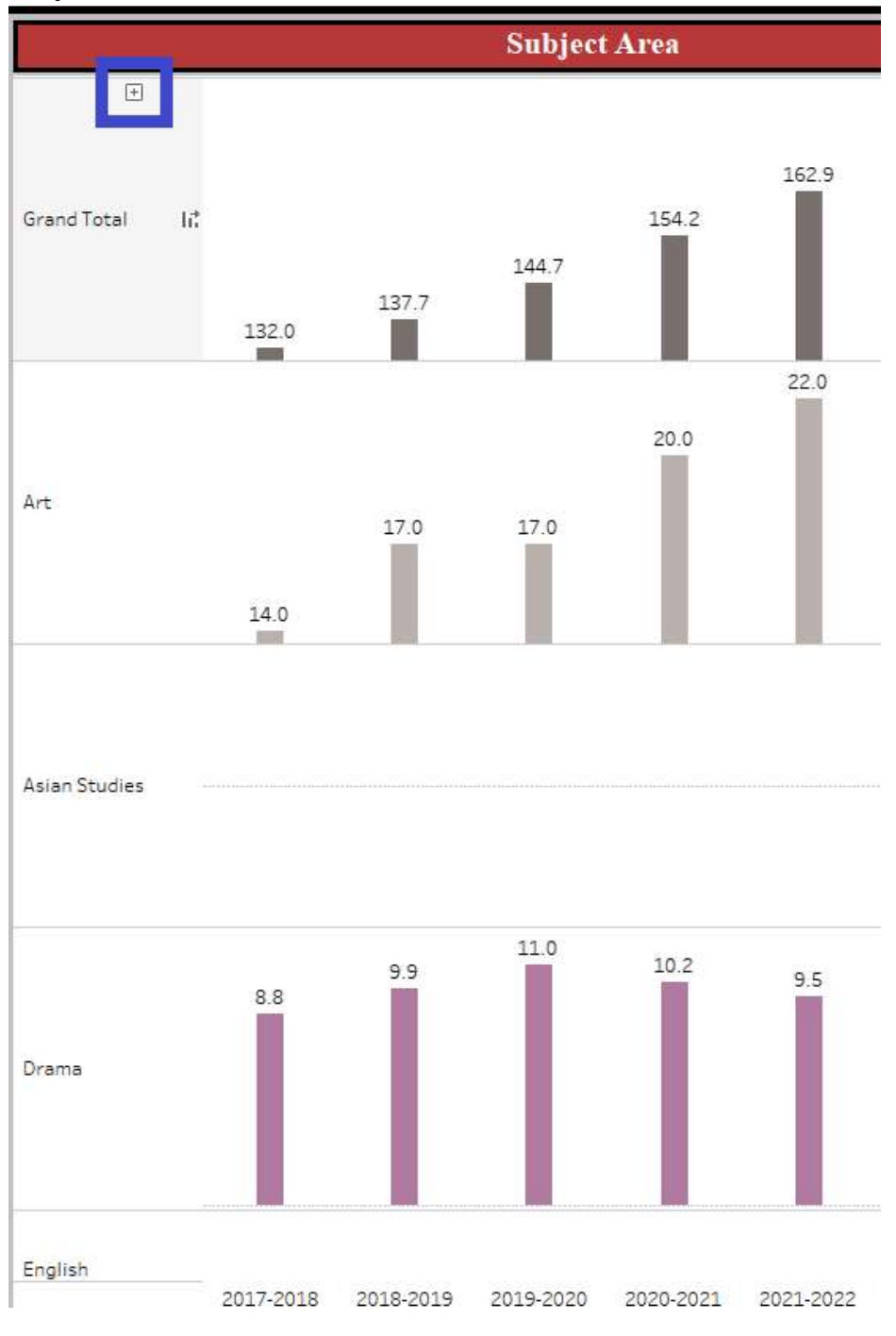

To further breakdown the faculty information (i.e. to get to the faculty name), please click the "+" icon when you hover over the "Full-Time" and "Part-Time" texts listed on the right side as seen in the screenshot below.

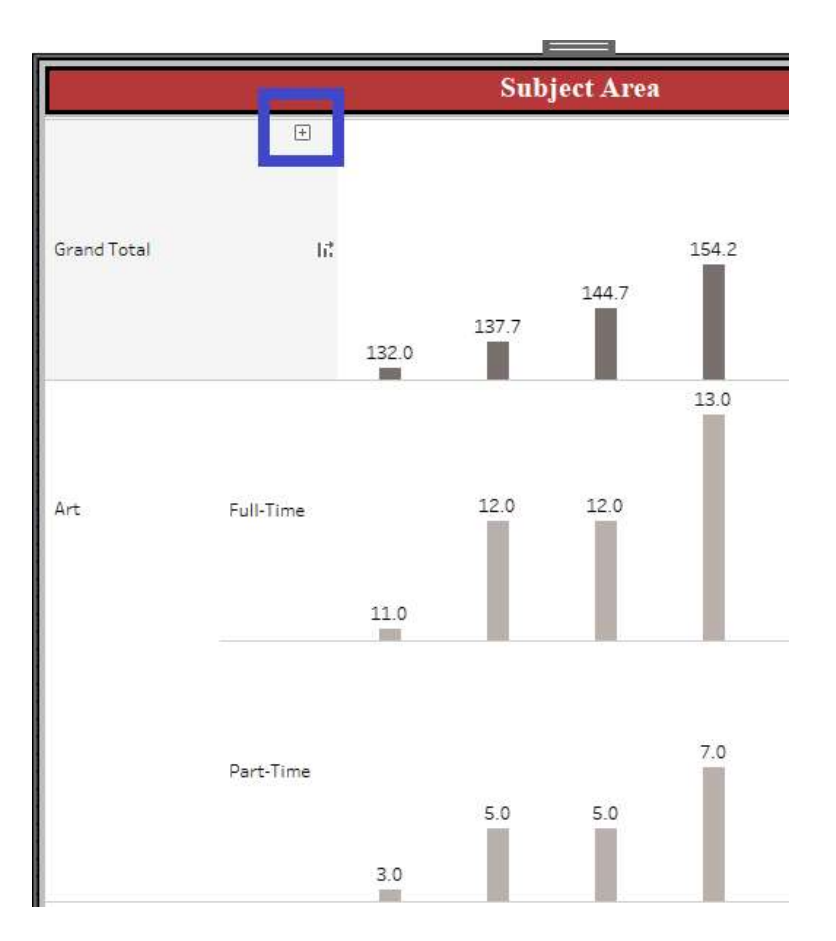

To go back to original state, please click the "-" icon when you hover over the course subjects as seen in the screenshot below.

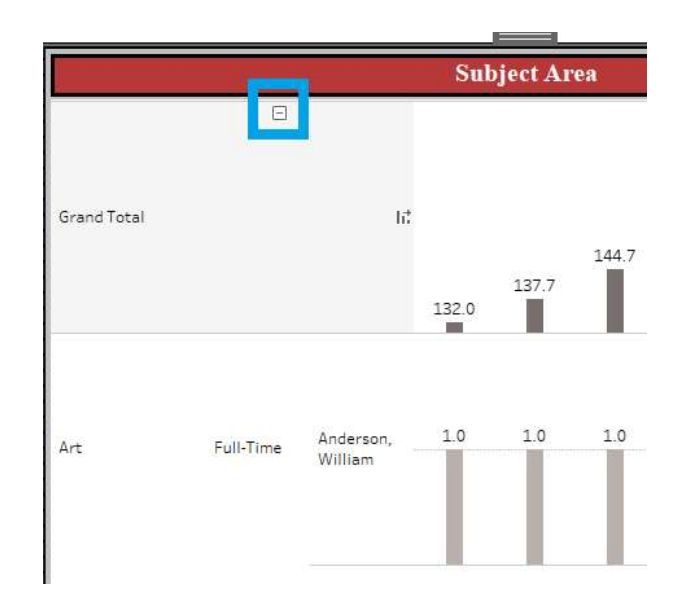

All the charts are clickable in this dashboard (except the Grand Total sections), so, if you click any specific chart, the other sections will also reflect the data related to that specific chart. The chart of the section which was clicked is highlighted and other charts of that section are grayed out. Please see an example in the screenshot below. To go back to the original state, please click the already clicked/highlighted chart.

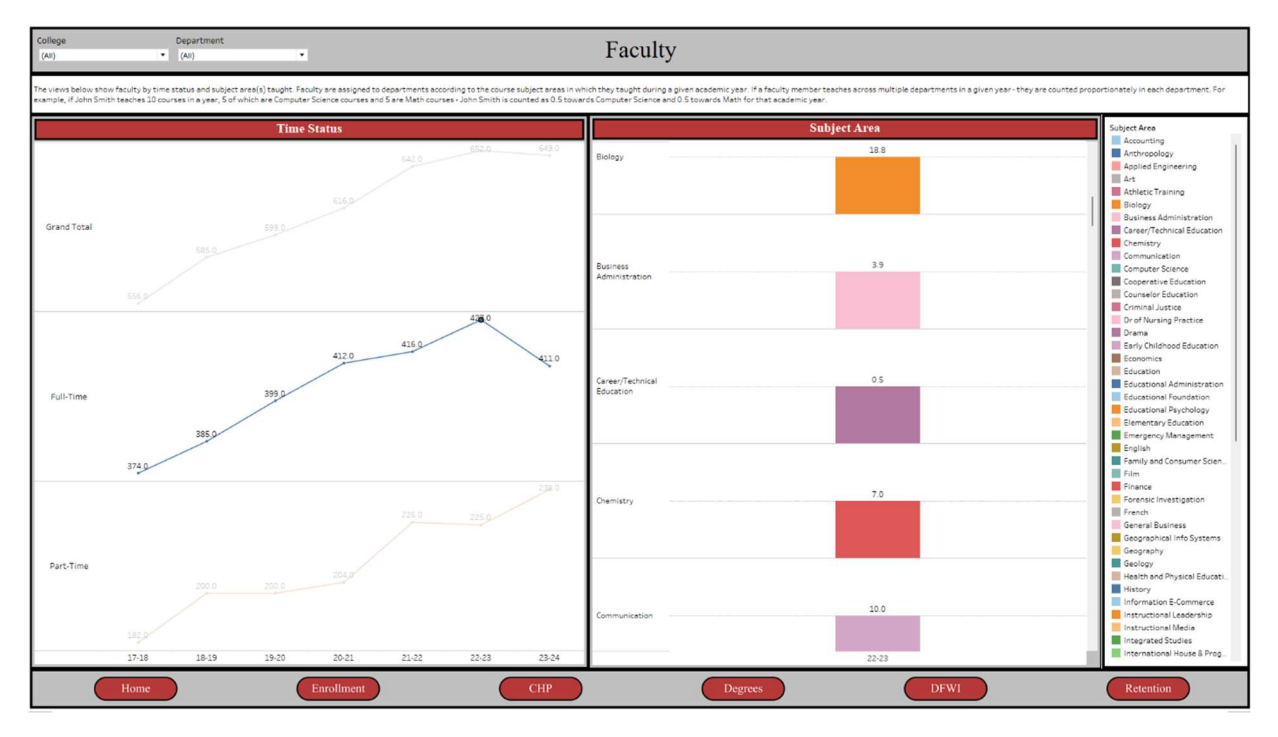

## Credit Hour Production (CHP) Dashboard

The CHP dashboard contains the last seven years' CHP data broken down by student level and course subject. Also, the CHP data is drilled down to specific terms.

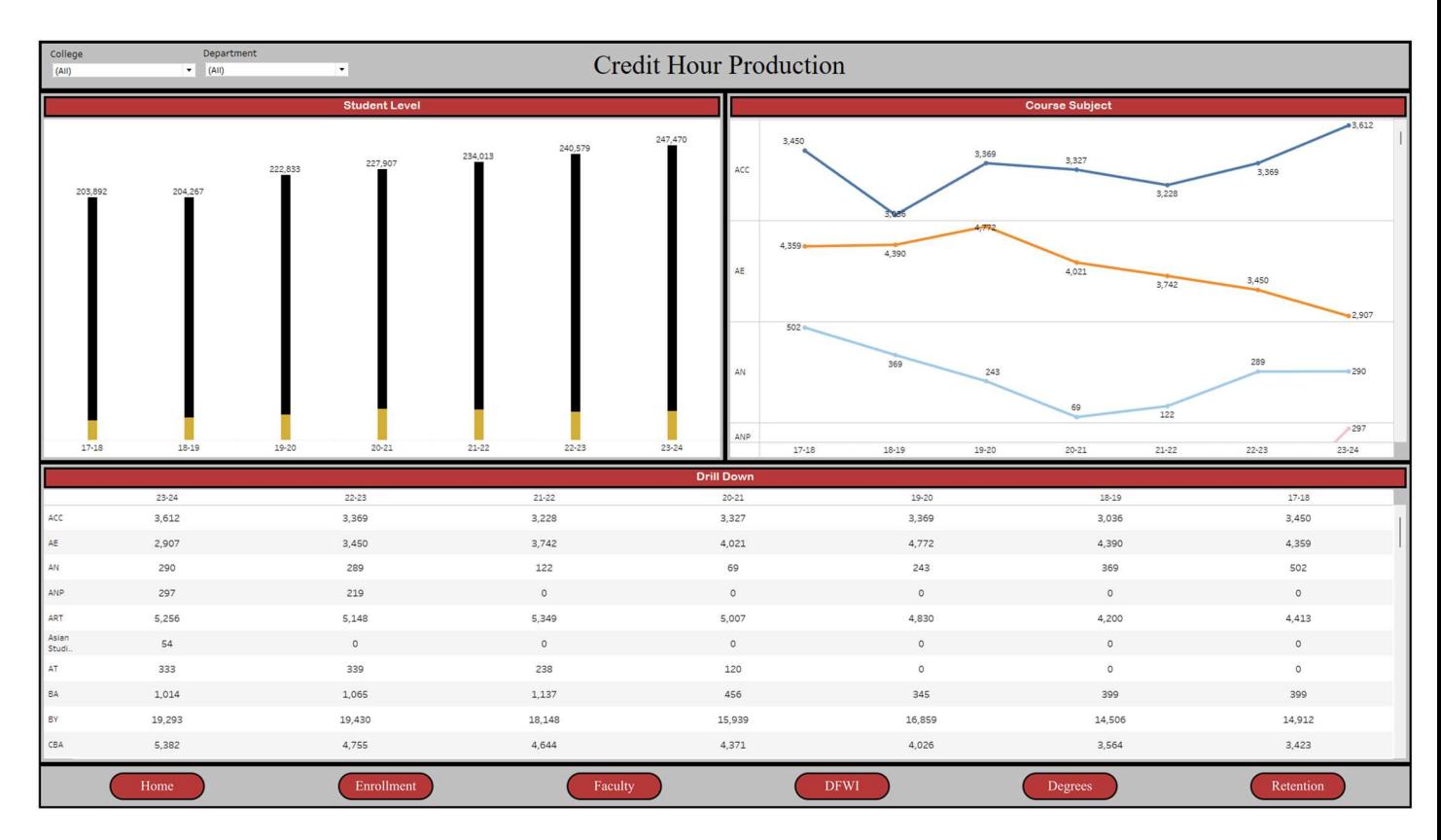

The CHP dashboard consists of two filters "College" and "Department" using which you can filter your specific "College" and "Department." By default, "All" is selected for both filters, so, you see the university wide CHP trends. To see your college wide CHP trends, please select your college for the "College" filter and "All" for the "Department" filter. If you want to see your department specific CHP trends, please select your college and the specific department.

The CHP data is broken down by:

- 1. Student Level: Undergraduate and graduate CHP. If you hover over the black bar, it gives you the undergraduate CHP number. Likewise, if you hover over the yellowish bar, it gives you the graduate CHP number.
- 2. Course Subject: CHP breakdown by the course subject. To further breakdown the CHP number by the course subject and the student level, please click the "+"

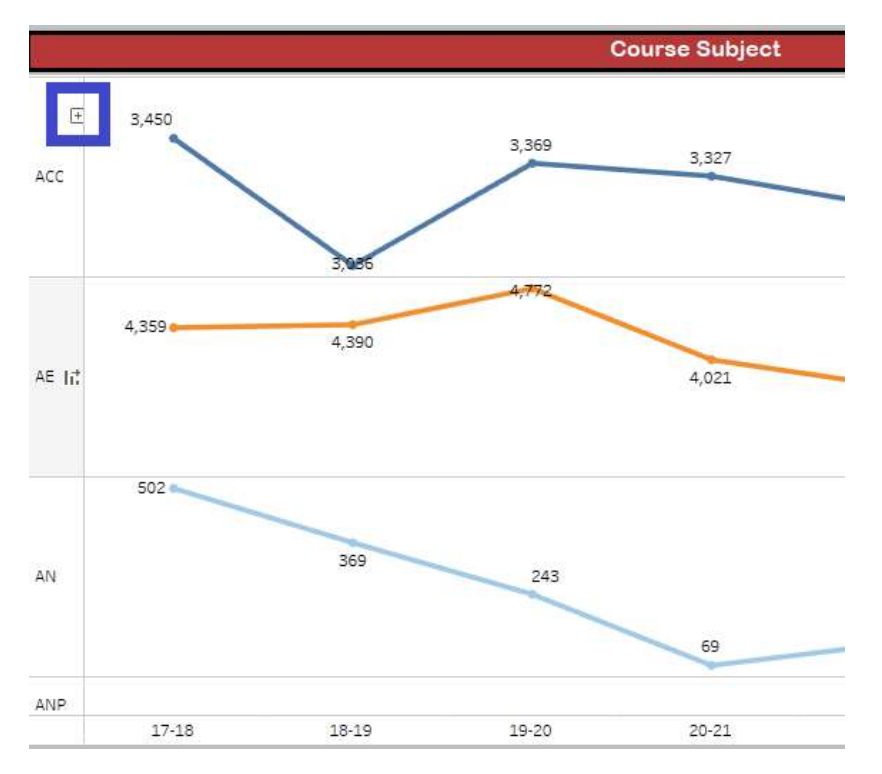

icon when you hover over the course subjects listed on the left side as seen in the screenshot below.

To go back to original state (i.e. CHP breakdown only by course subject), please click the "-" icon when you hover over the course subjects as seen in the screenshot below.

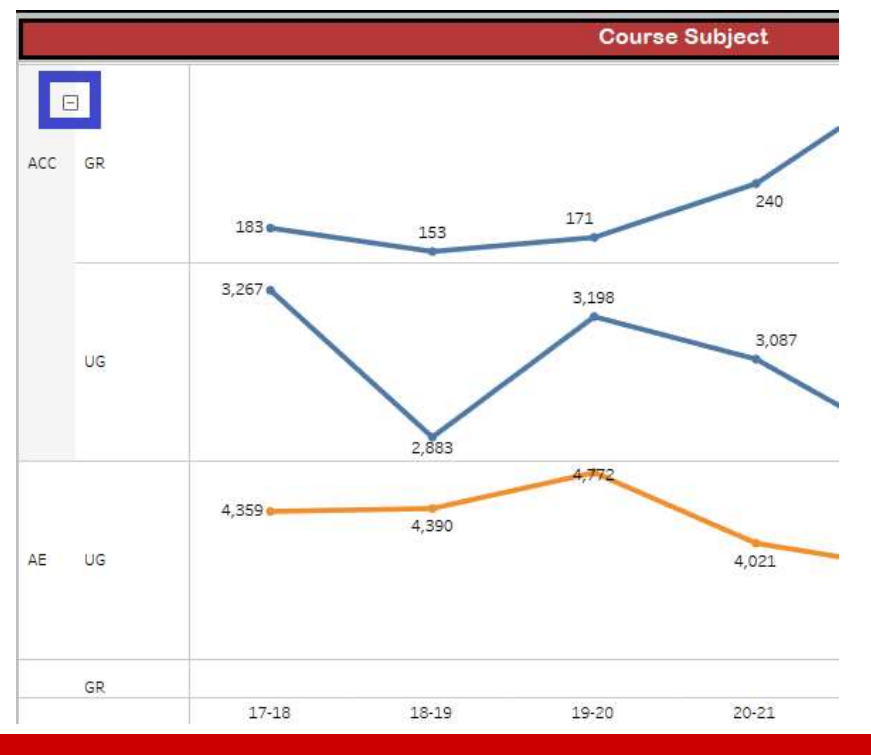

To further breakdown the CHP data by the academic terms, please click the "+" icon when you hover over the report years listed at the bottom as seen in the screenshot below.

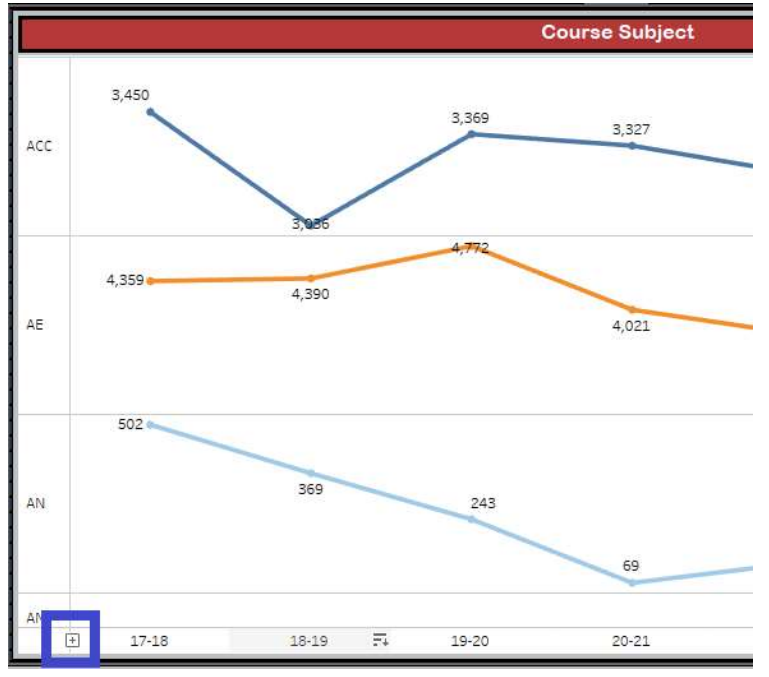

To go back to the original state, please click the "-" icon when you hover over the report years listed at the top as seen in the screenshot below.

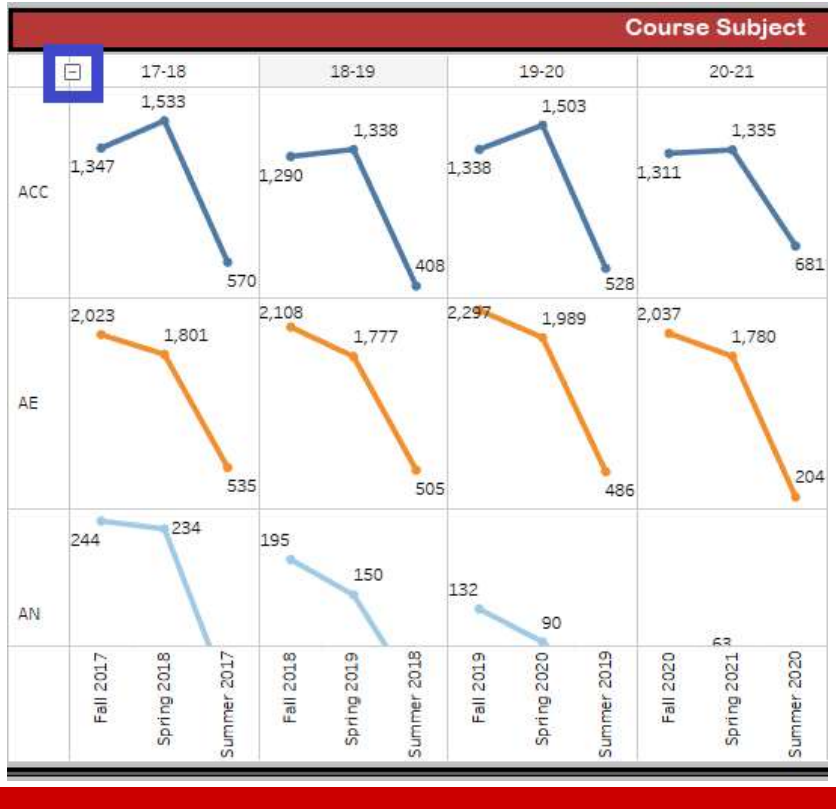

3. Drill Down: CHP breakdown by the course subject. Instead of the graph form as in 2, it is in the table form. To further breakdown the CHP number by the student level and academic terms, follow the instructions outlined in 2.

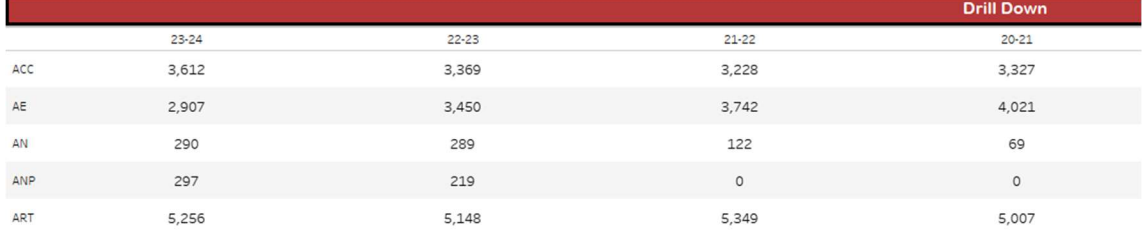

All the charts are clickable in this dashboard, so, if you click any specific chart or a number, the other sections will also reflect the data related to that specific chart or number. The chart or the number of the section which was clicked is highlighted and other charts and numbers of that section are grayed out. Please see an example in the screenshot below. To go back to the original state, please click the already clicked/highlighted chart or number.

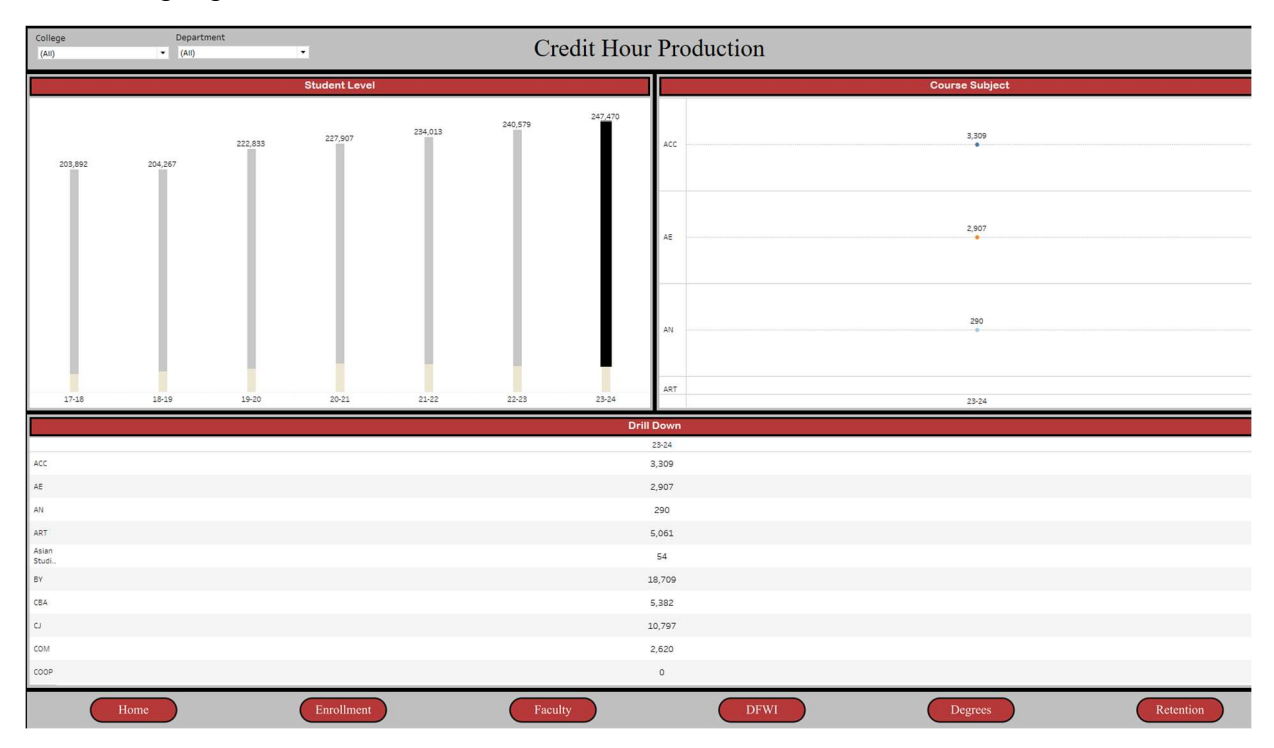

## DFWI Rates Dashboard

The DFWI dashboard contains the DFWI rates over the last seven report years broken down by subject, course instruction, and course level.

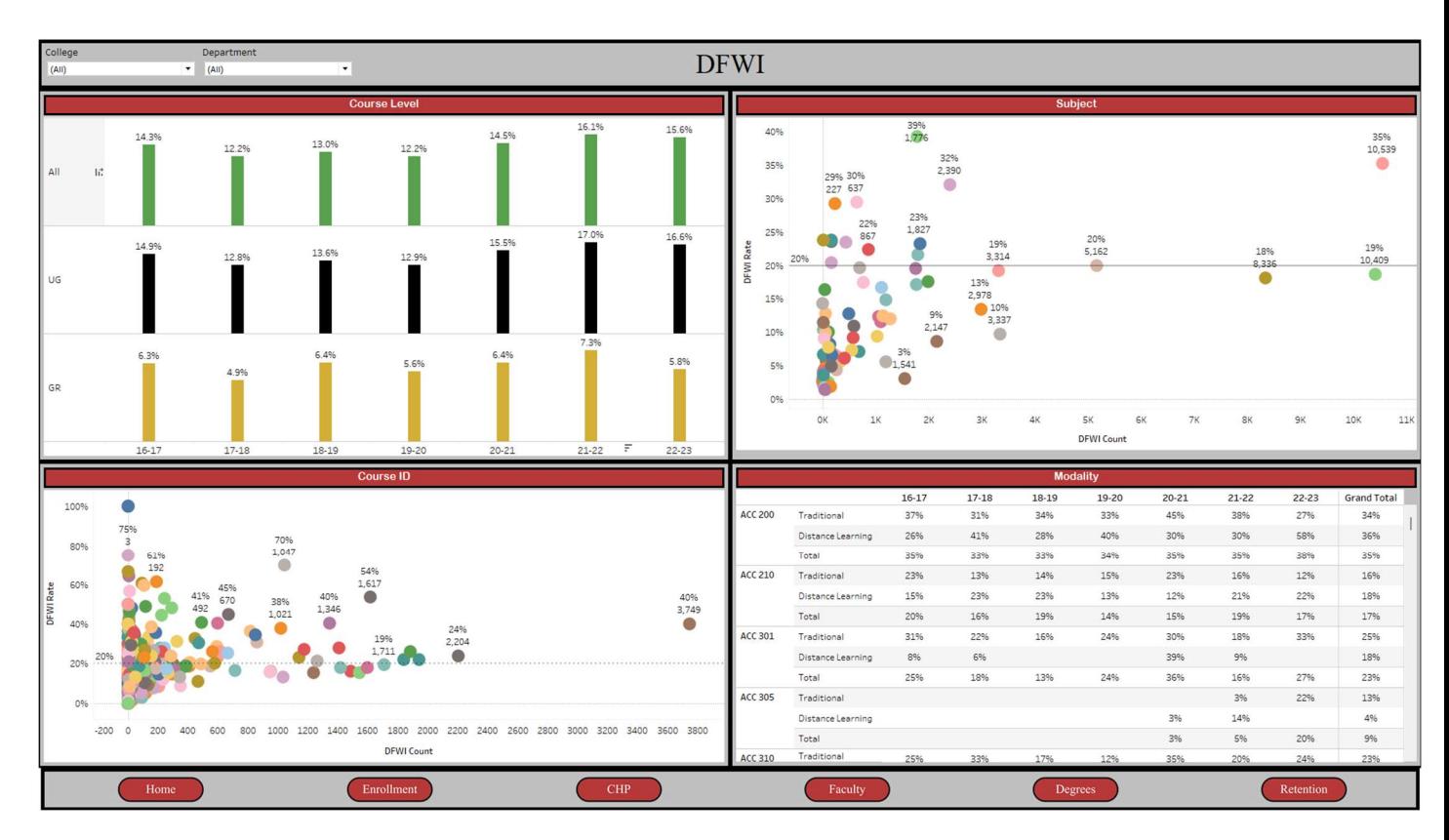

The DFWI dashboard consists of two filters "College" and "Department" using which you can filter your specific "College" and "Department." By default, "All" is selected for both filters, so, you see the university wide DFWI rates. To see your college wide DFWI rates, please select your college for the "College" filter and "All" for the "Department" filter. If you want to see your department specific DFWI rates, please select your college and the specific department.

The DFWI rate is broken down by:

- 1. Course Level: DFWI rates university wide, at the undergraduate level, and at the graduate level.
- 2. **Subject:** DFWI rates for the specific subject (course prefix) and the DFWI count for that specific subject over the last seven report years (2016-2017 through 2022-2023)
- 3. Course ID: DFWI rates for the specific course and the DFWI count for that specific course over the last seven report years (2016-2017 through 2022-2023)
- 4. **Modality**: DFWI rates (broken down by instruction type) of the specific course over the seven report years. To further breakdown the DFWI rates by the academic terms, please click the "+" icon when you hover over the report years listed at the top as seen in the screenshot below.

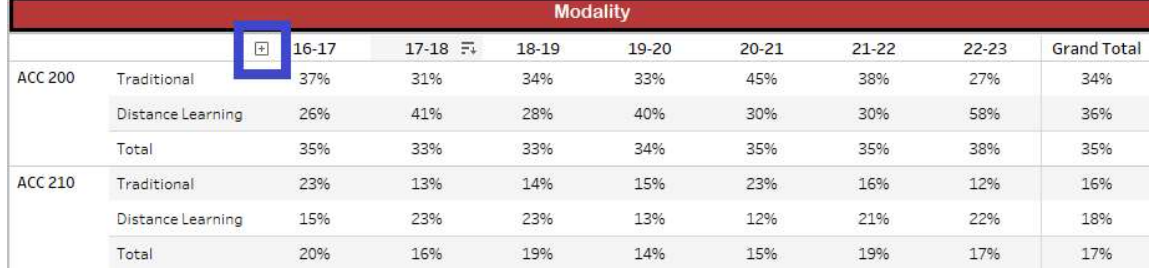

5. To go back to original state (i.e. to remove the terms breakdown), please click the "-" icon when you hover over the report years listed at the top as seen in the screenshot below.

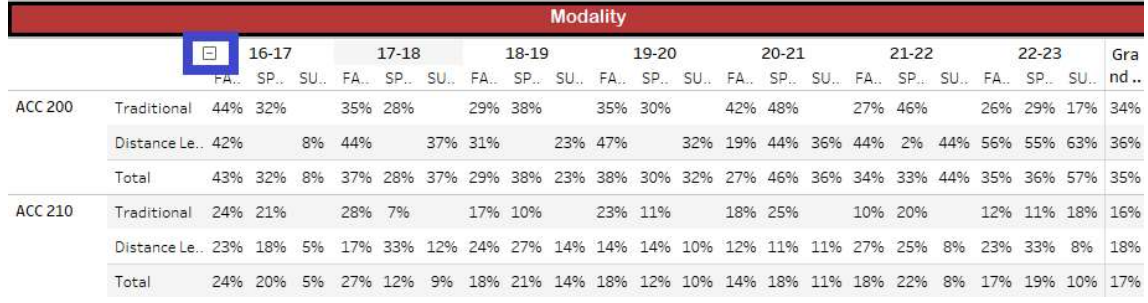

All the charts are clickable in this dashboard, so, if you click any specific chart or a number, the other sections will also reflect the data related to that specific chart or number. The chart or the number of the section which was clicked is highlighted and other charts and numbers of that section are grayed out. Please see an example in the screenshot below. To go back to the original state, please click the already clicked/highlighted chart or number.

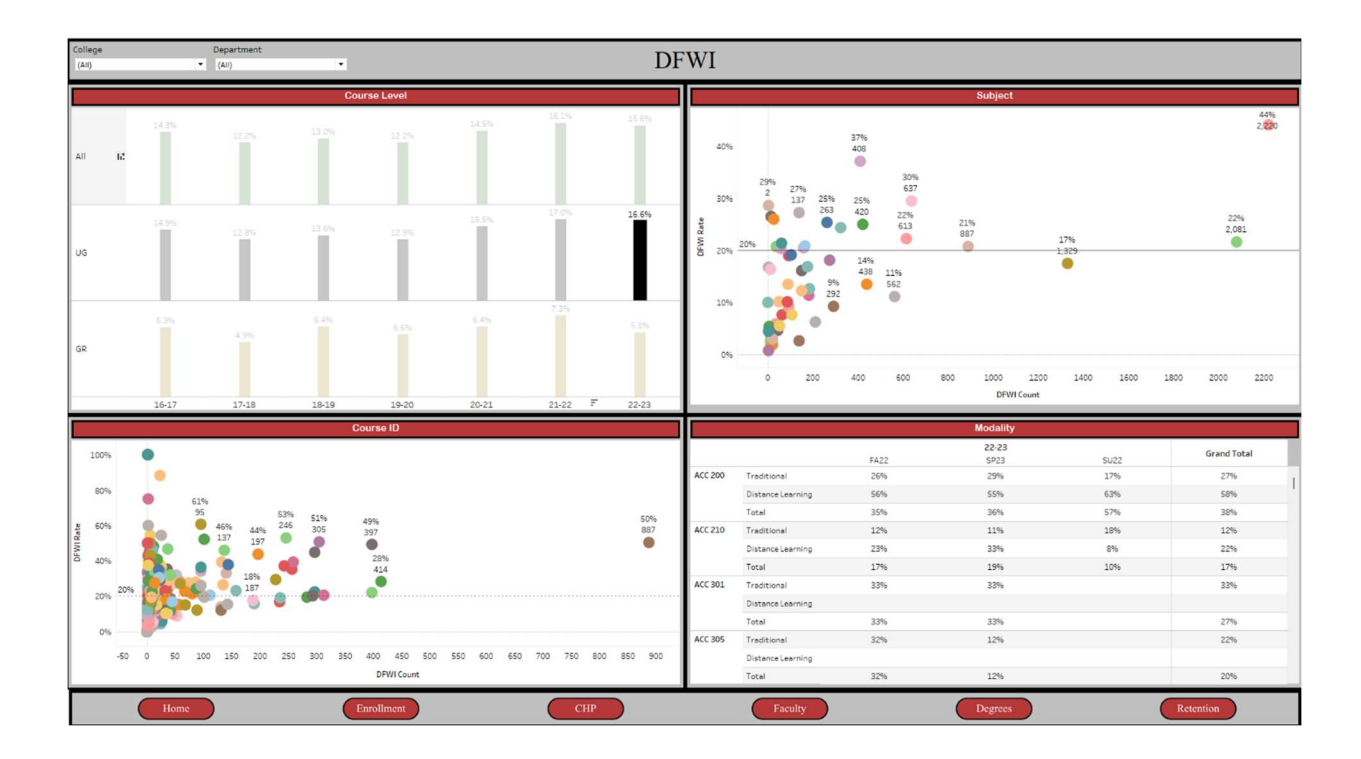

### Degrees Awarded Dashboard

The Degrees dashboard contains the number of degrees awarded over the last seven report years broken down by student level, degree, and major.

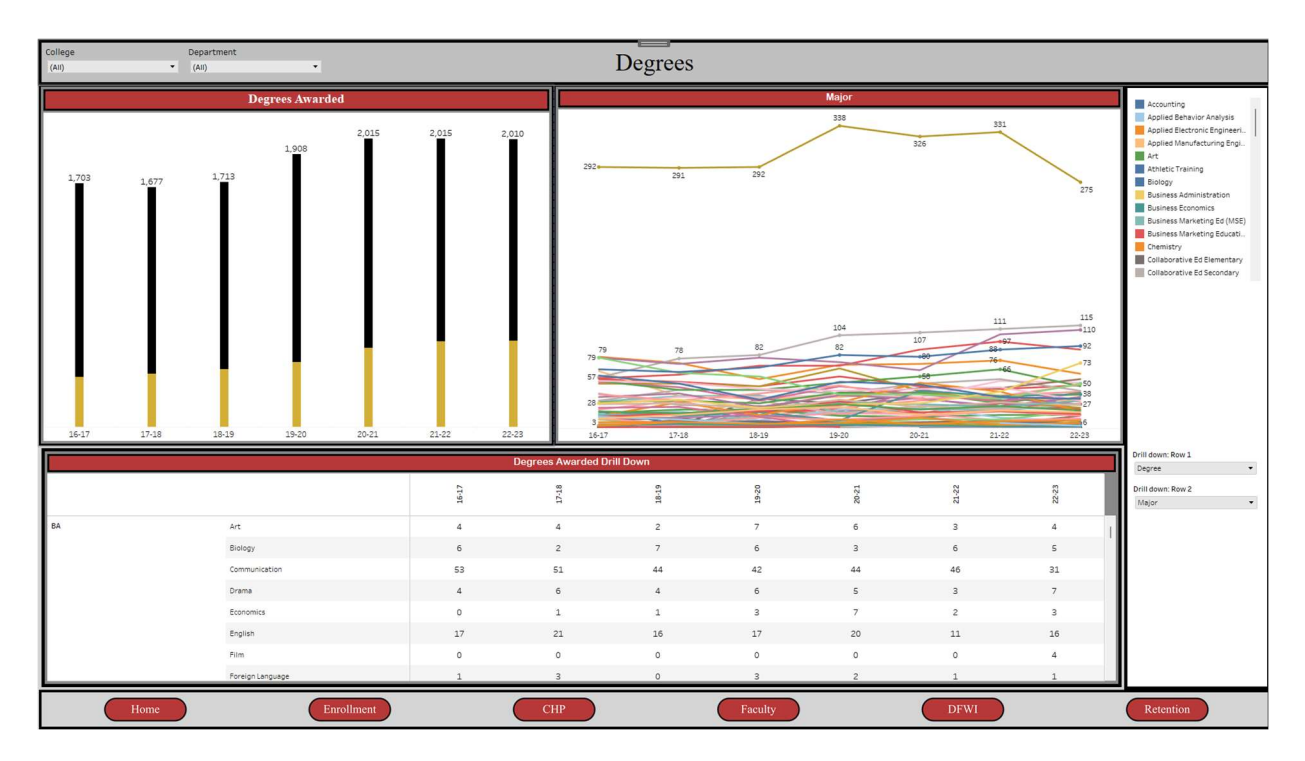

The Degrees dashboard consists of two filters "College" and "Department" using which you can filter your specific "College" and "Department." By default, "All" is selected for both filters, so, you see the university wide number of degrees awarded. To see your college wide number of degrees awarded, please select your college for the "College" filter and "All" for the "Department" filter. If you want to see your department specific degree awards, please select your college and the specific department.

The Degrees awarded data is broken down by:

- 1. Degrees Awarded: Degree awards university wide, at the undergraduate level, and at the graduate level. If you hover over the black bar, it gives you the number of degree awards at the undergraduate level. Likewise, if you hover over the yellowish bar, it gives you the number of degree awards at the level.
- 2. Major: The numbers of degrees awarded by the major over the last seven report years.

3. Degrees Awarded Drill Down: Using this drill down, you can breakdown degree awards by degree, major, concentration, and program code. Please make sure to select the specific breakdown that you want using the dropdown buttons: "Drill down: Row 1" and "Drill down: Row 2."

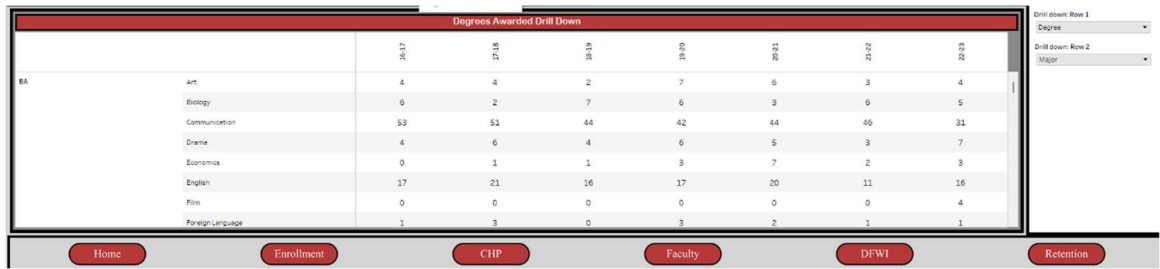

All the charts are clickable in this dashboard, so, if you click any specific chart or a number, the other sections will also reflect the data related to that specific chart or number. The chart or the number of the section which was clicked is highlighted and other charts and numbers of that section are grayed out. Please see an example in the screenshot below. To go back to the original state, please click the already clicked/highlighted chart or number.

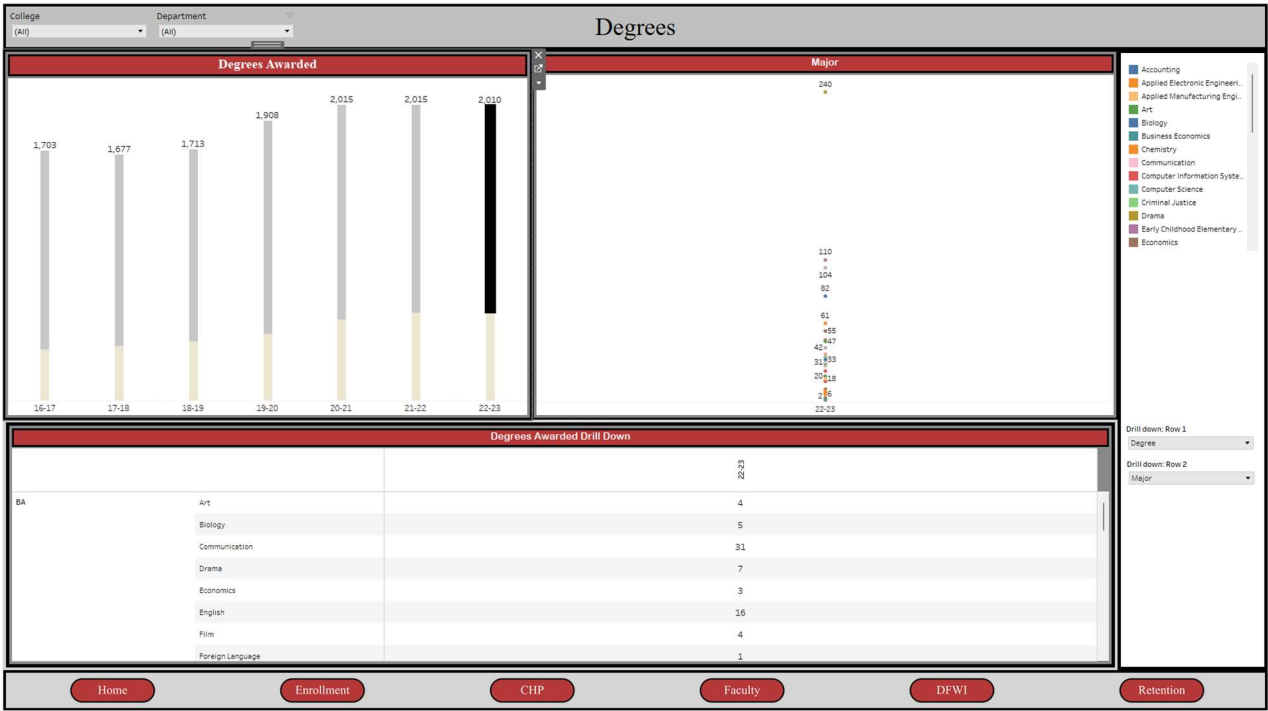

Retention Dashboard